# *Symphony Provider Portal*

Training Guide – Kansas

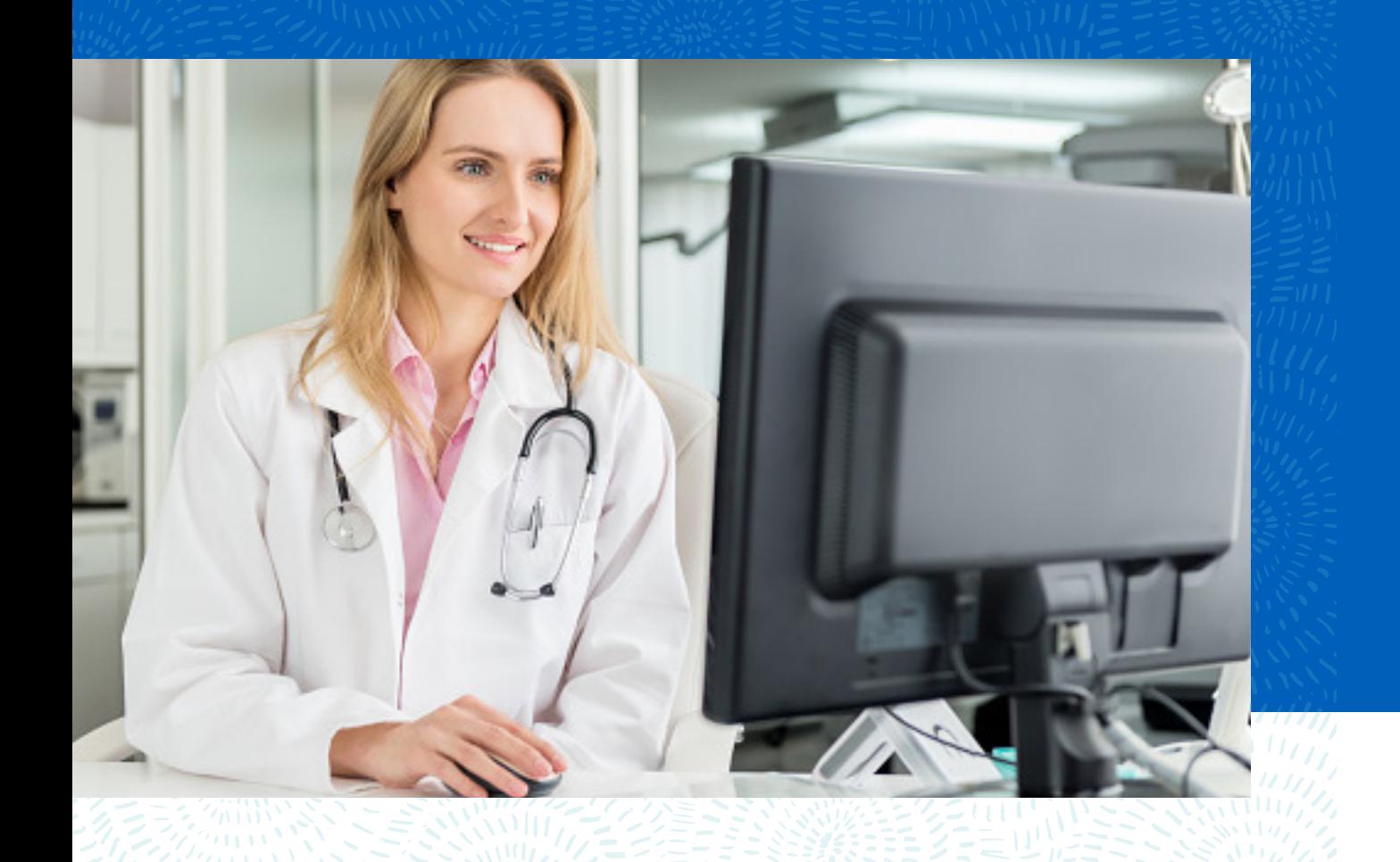

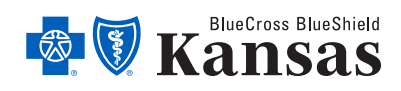

bcbsks.com

## **Table of contents**

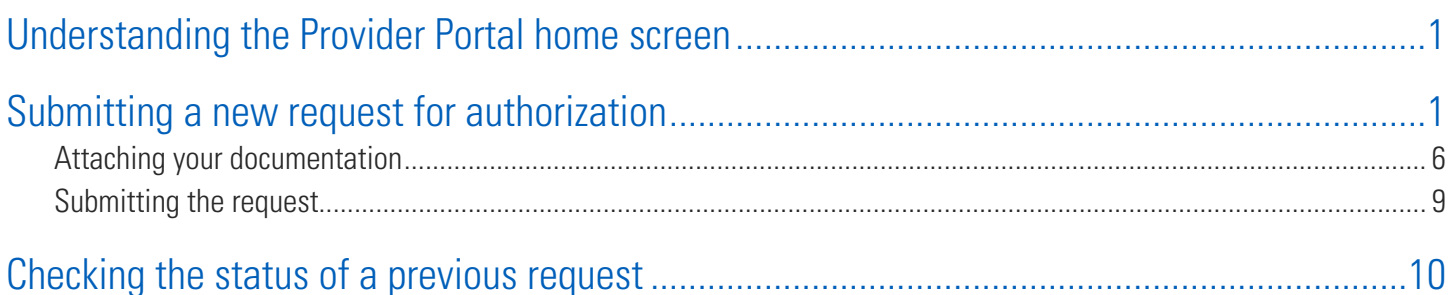

#### Understanding the Provider Portal home screen

This is the provider portal home screen; it is the first thing you will see when logging in to submit a request for authorization. From this screen you can look up the status of authorizations previously submitted or submit a new request.

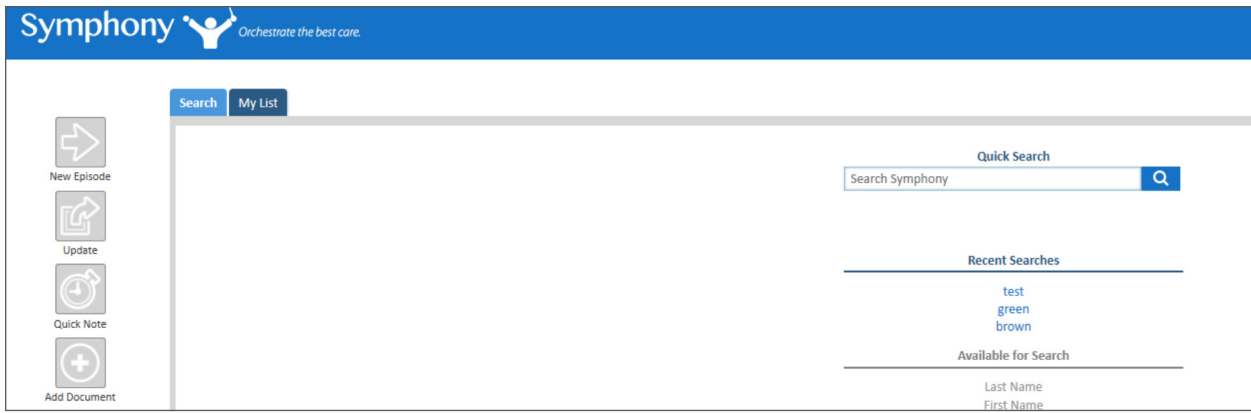

#### Submitting a new request for authorization

- **• Search for your member** You can search by *Last Name*, *First Name*, *Date of Birth (MM/DD/YYYY)* or *Member ID (MBR ID)*.
- Enter the search criteria and then click on the magnifying glass.

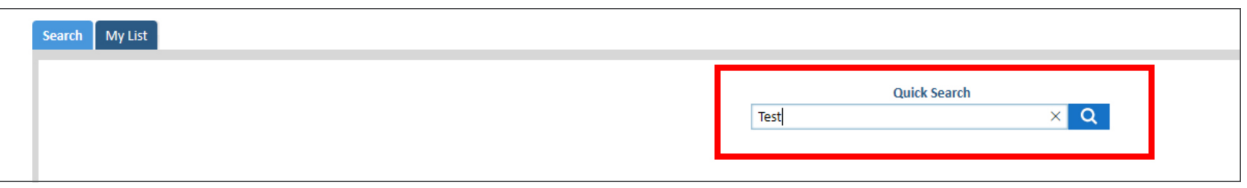

A list of members matching that criteria will display.

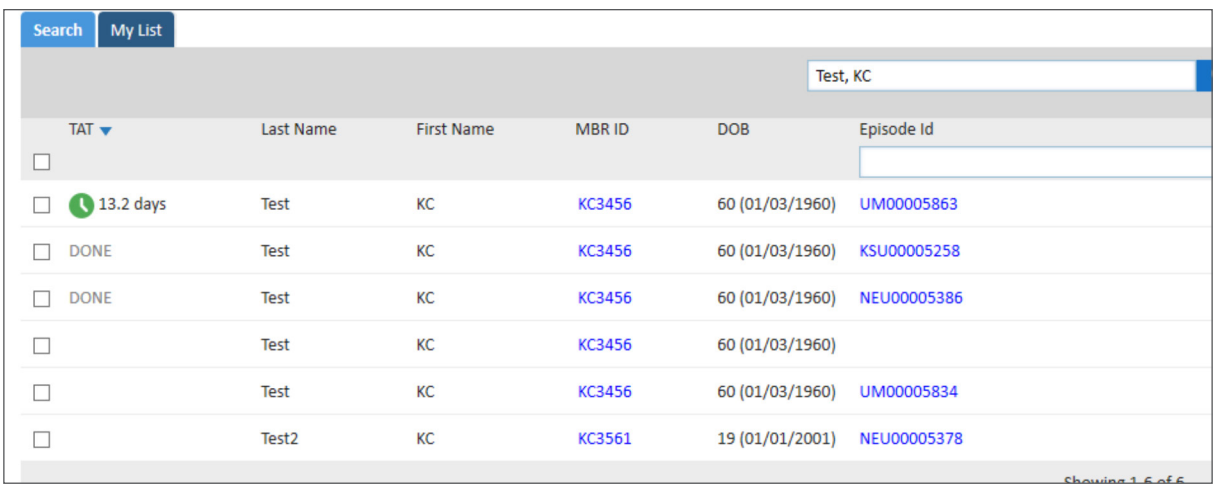

• Check the box to the left of the member that you want to submit a request for and then click on **New Episode** on the top left of your screen.

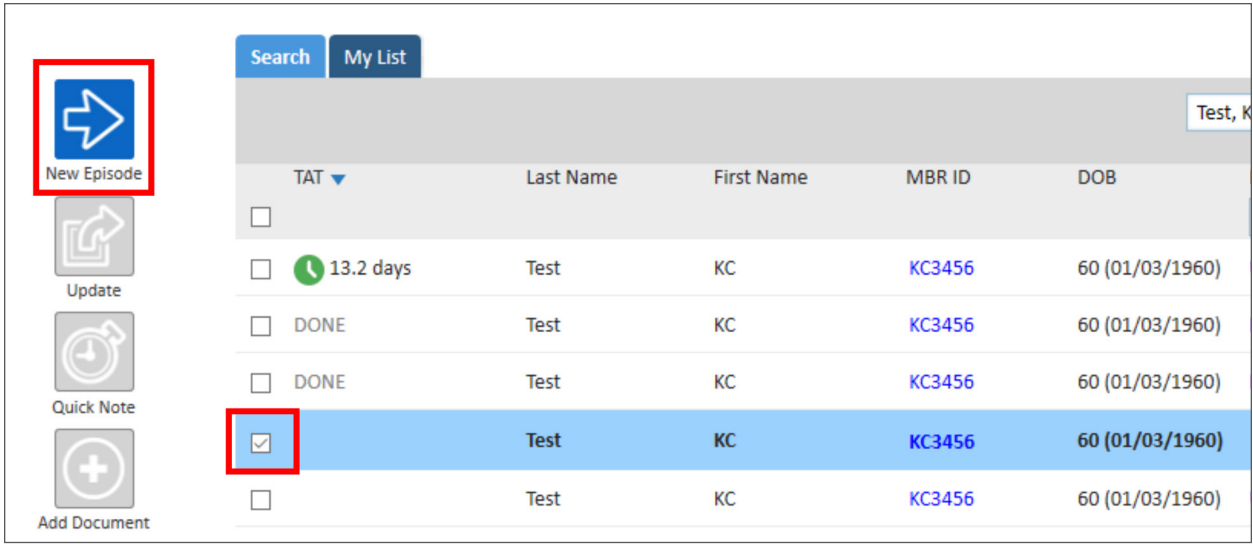

• Select **Authorization Request** and then click **Next**.

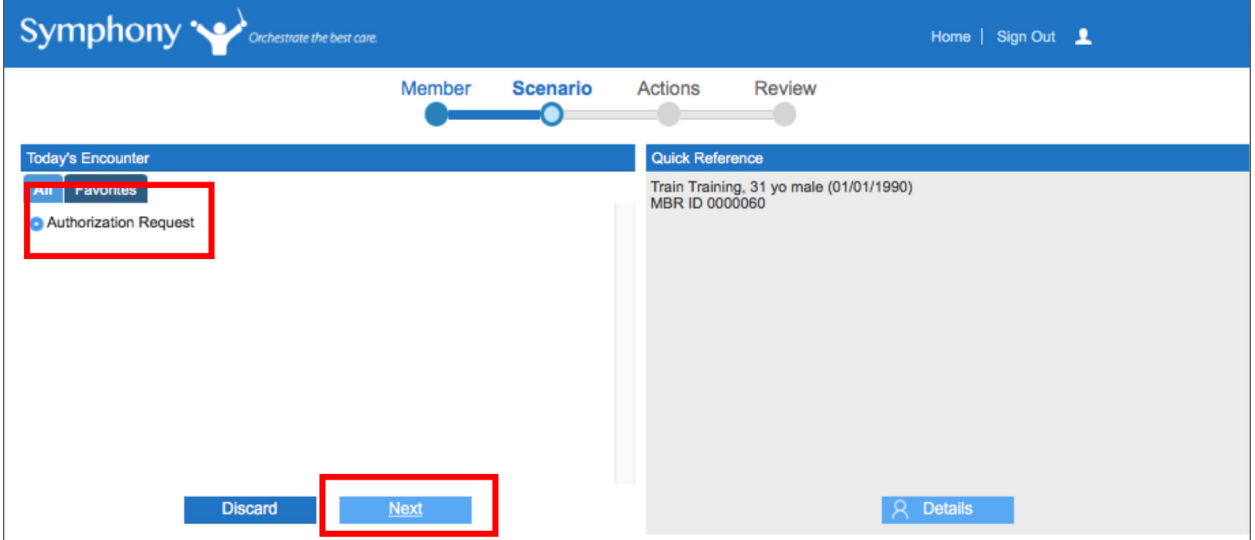

- Select the **Requested Priority** *Standard* or *Expedited*. If the request is expedited, please enter the clinical justification for expediting the request.
- Select the **Request Type** *Preservice*, *Concurrent* or *Retrospective*.
- Select **Inpatient**.

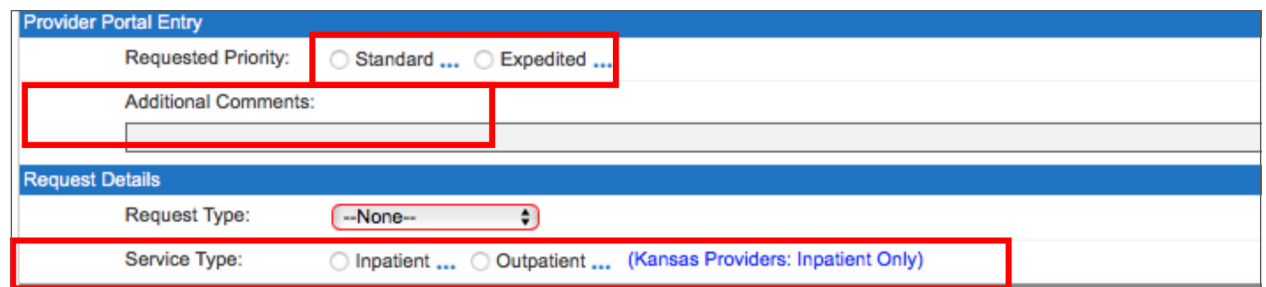

- Select the **Place of Service**.
- Enter the **Authorization Type** you can search by number of alphas.
- Enter the **Admission Type** *Emergent*, *Urgent* or *Elective*.
- Enter the date range for the admission being requested.
- Enter the number of days requested.
- For a precerted request, enter the planned admission date. For a member that is already admitted, enter the admission date.

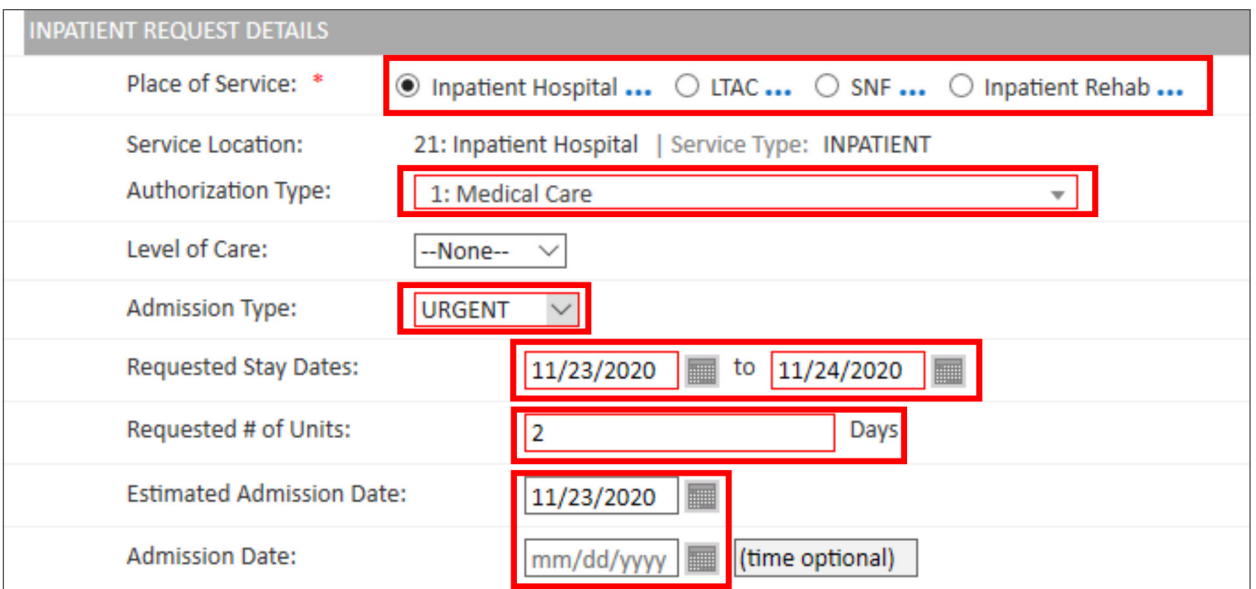

- Enter the providers that will be delivering the care. An *Inpatient* authorization requires four providers *Requesting*, *Servicing Facility*, *Treating* and *Admitting*.
- Click on **Search**.

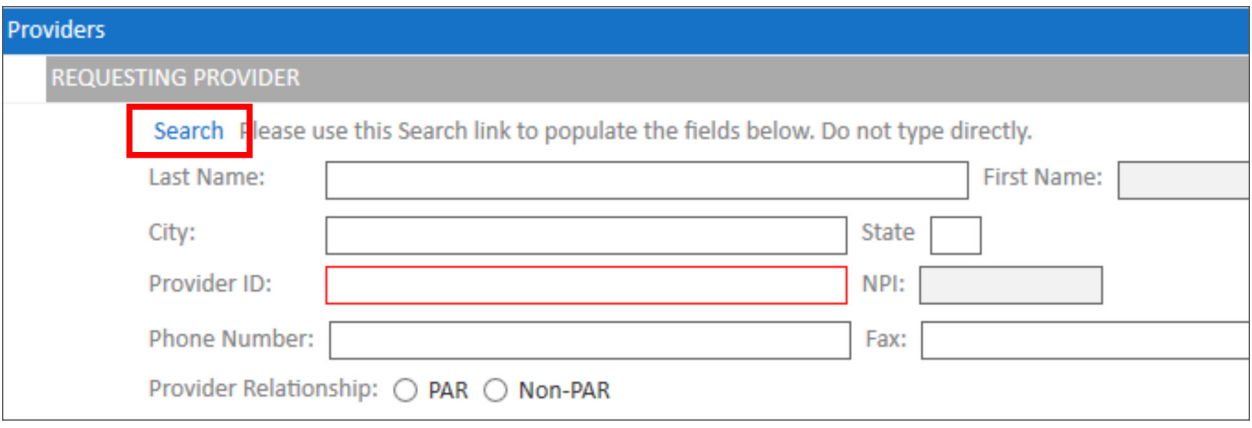

You may search by *Last Name*, *Provider ID*, *NPT* or *Tax ID*.

• Enter the preferred information and click on the magnifying glass.

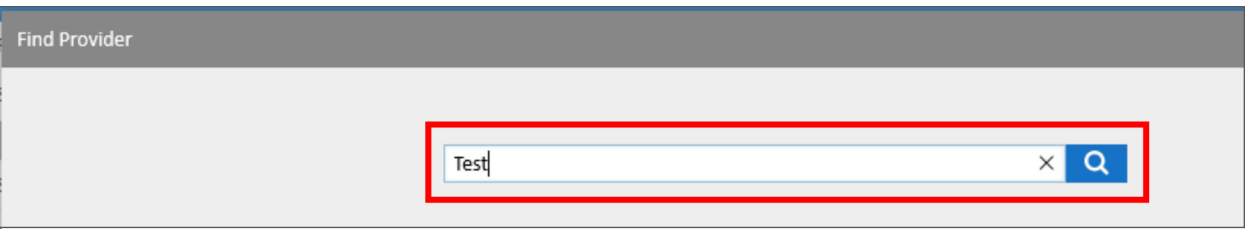

A list of matching providers will display.

• Click anywhere on the line of your chosen provider, then click **Select**.

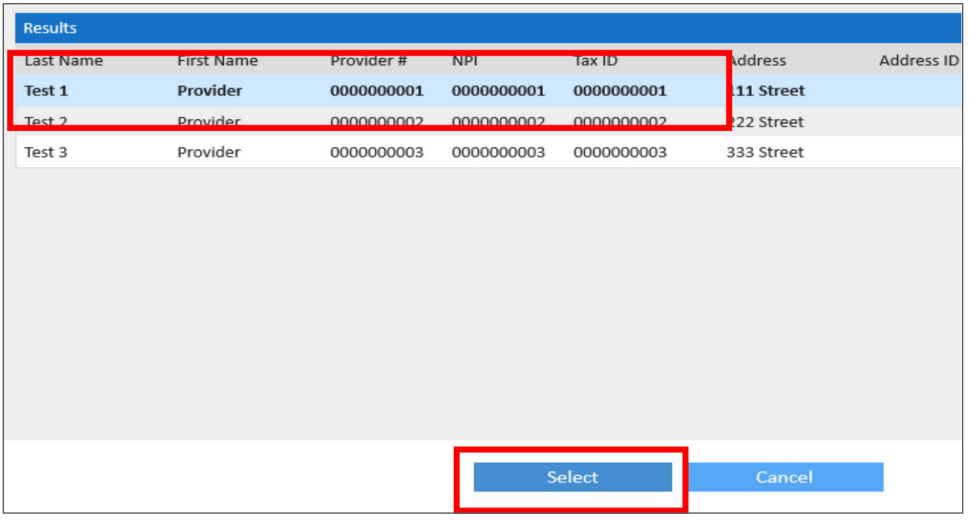

The provider will now populate under *Requesting Provider*.

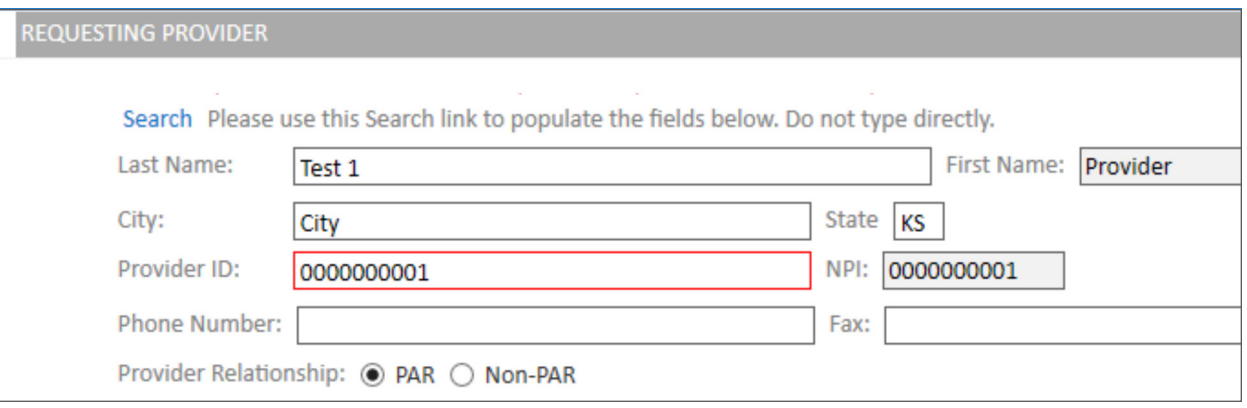

• Repeat these steps for the remaining providers. If the *Requesting* and *Treating Providers* are the same, click on **Same as Requesting** and they will populate for you.

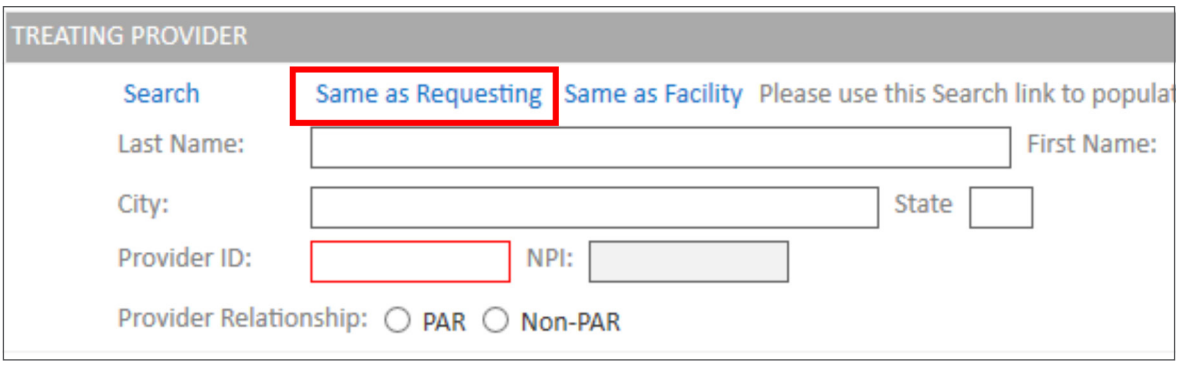

• Enter the diagnosis by entering the code and clicking on the magnifying glass. The **Primary Diagnosis** goes in the first box, but you can add as many additional codes as needed under **Secondary Diagnosis**.

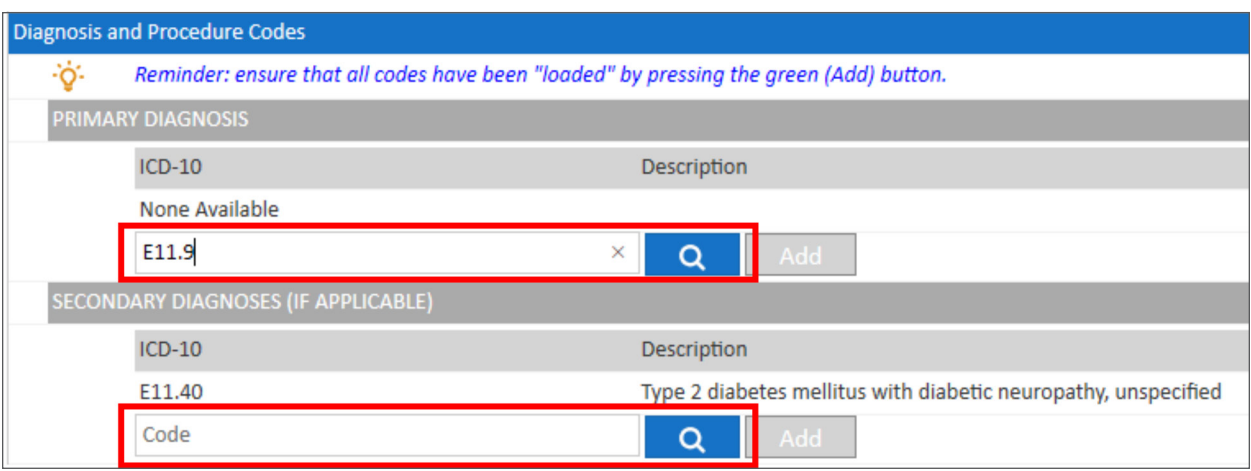

• For an *Inpatient* authorization, enter the **Procedure Code** by entering the code and clicking on the magnifying glass.

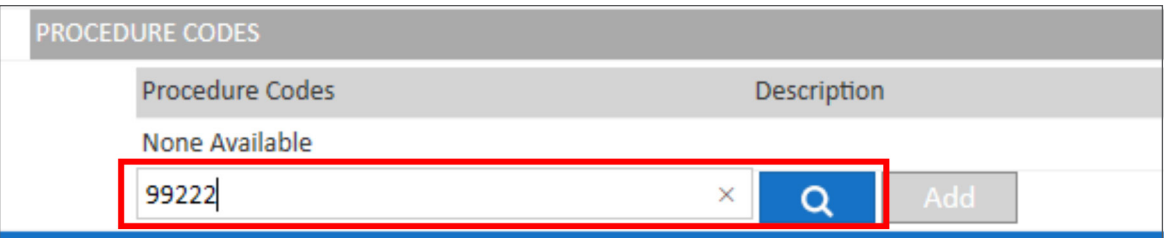

To remove a code entered in error, click on the **X** at the end of the description and enter the desired code.

#### **Attach your documentation**

• Click on the box. You also have an option to add a comment if needed.

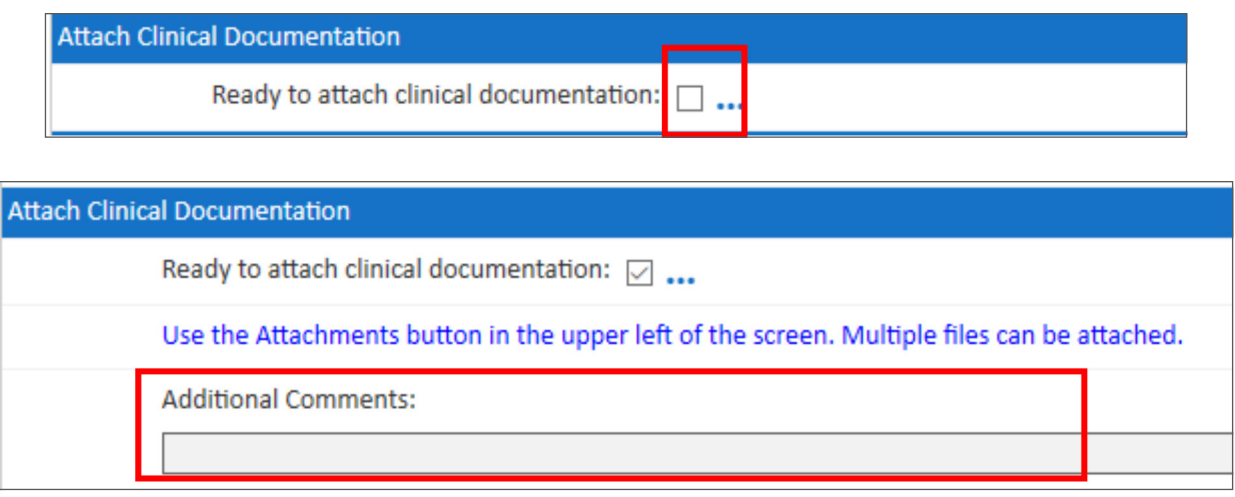

• Click on the paperclip **Attachments** icon on the top left of your screen.

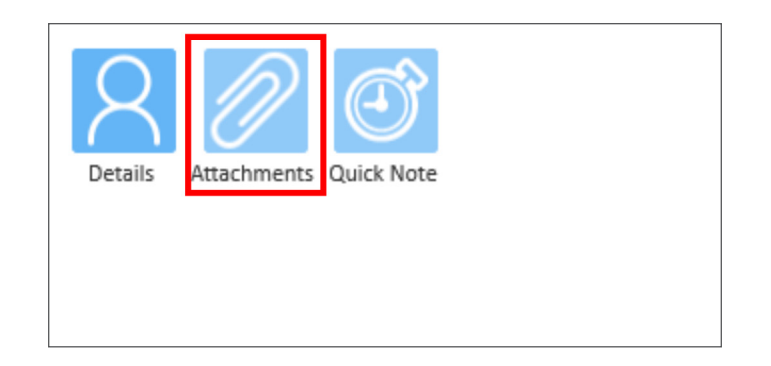

• Click on **+ Add file**, then click on **OK**.

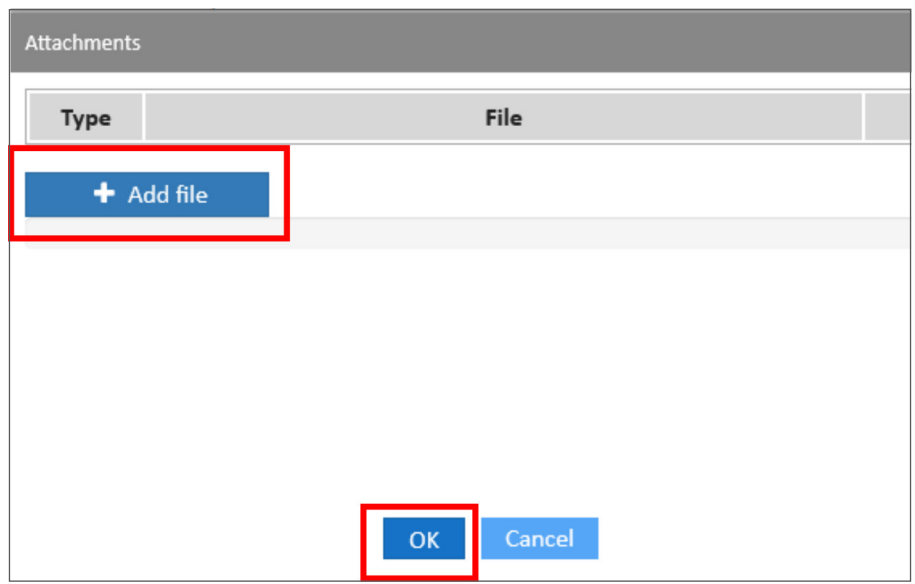

• Select your document to upload and click **Open**.

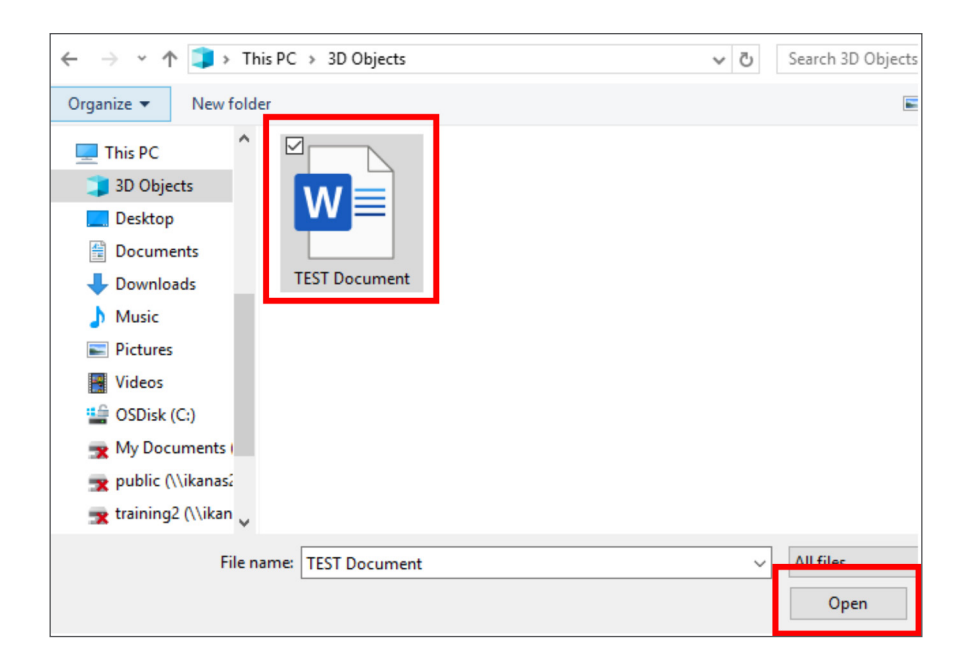

The document has now been attached to your authorization request. If you uploaded the incorrect document, you can delete by clicking on **Delete**. To attached additional documents, repeat these steps.

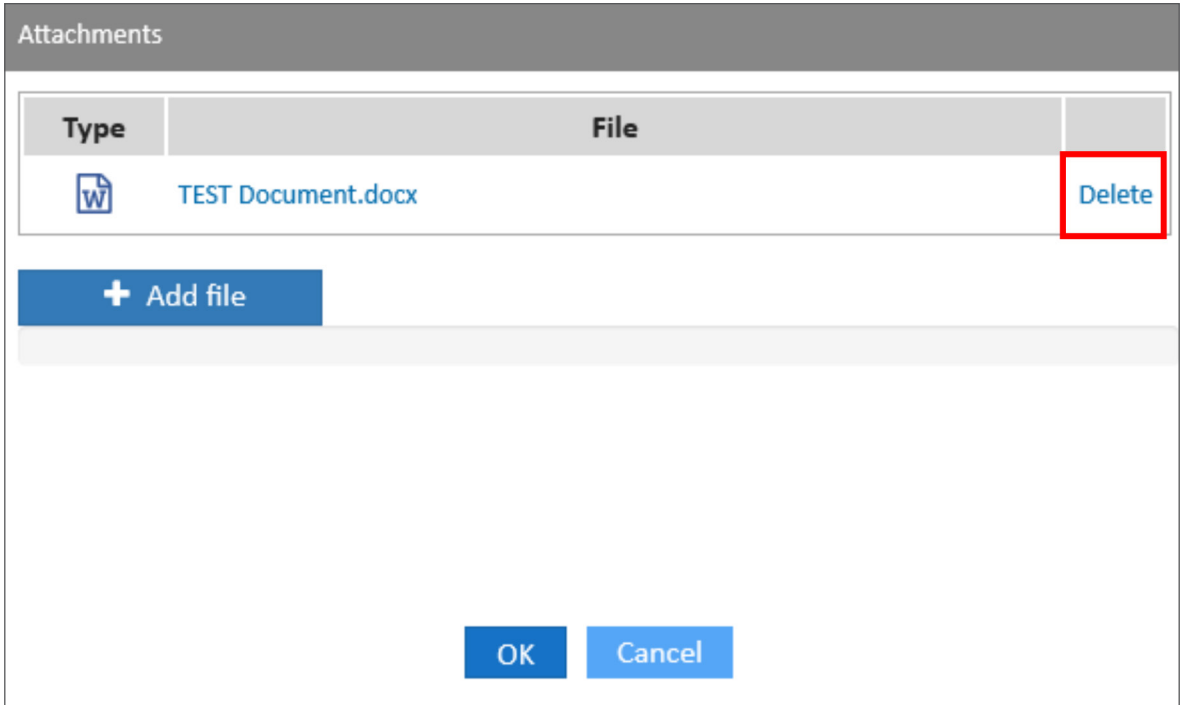

#### **Submitting the Request**

• Click the box next to **Ready to Submit**.

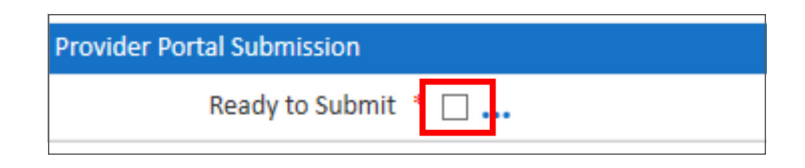

• Verify that the information entered is correct and click the check box.

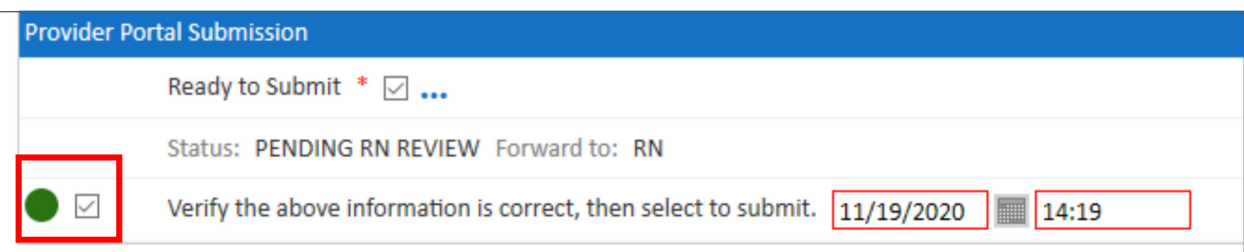

• Click **Next**.

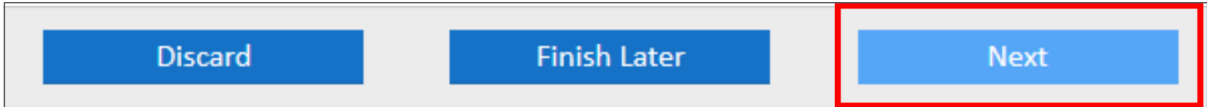

• Click **Finish**.

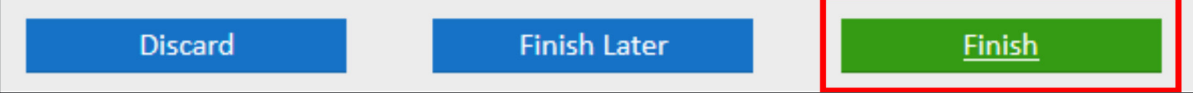

You will now see the summary screen which confirms your request has been submitted.

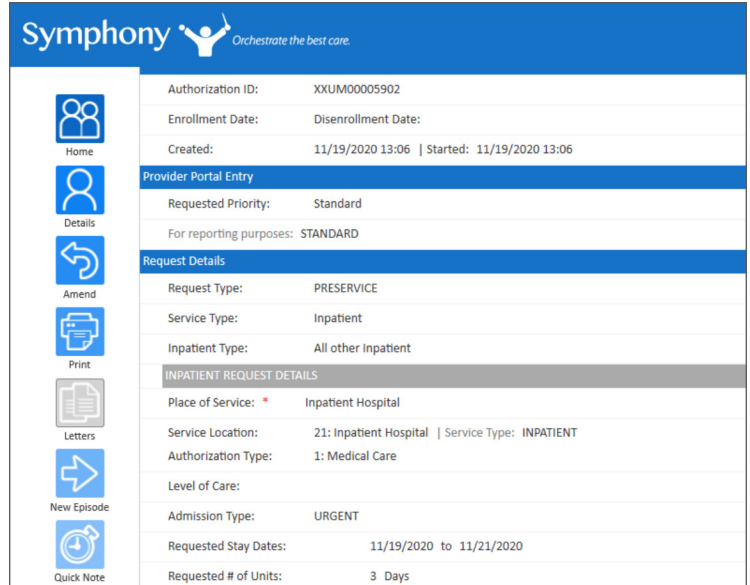

### Checking the Status of a Previous Request

• On the *Provider Portal Home Screen*, click on **My List**.

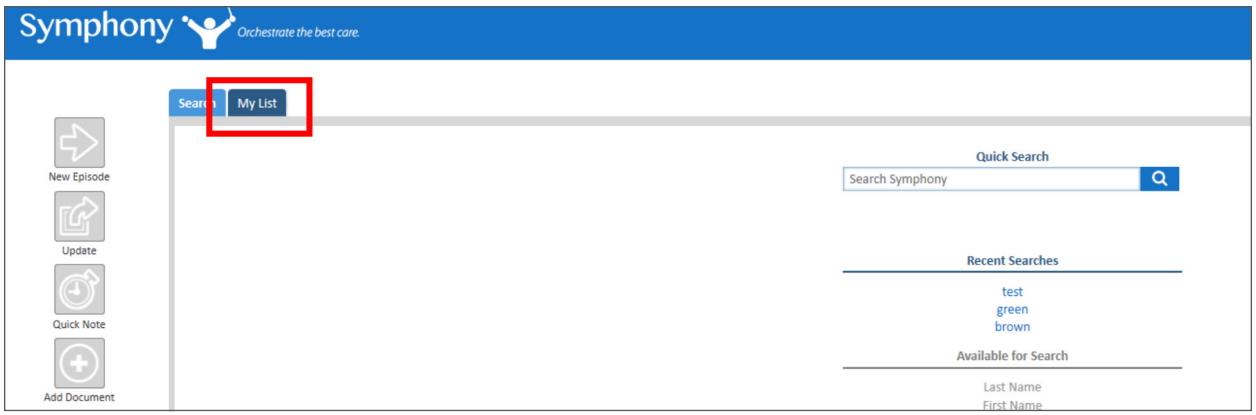

The display will show you all your previous requests.

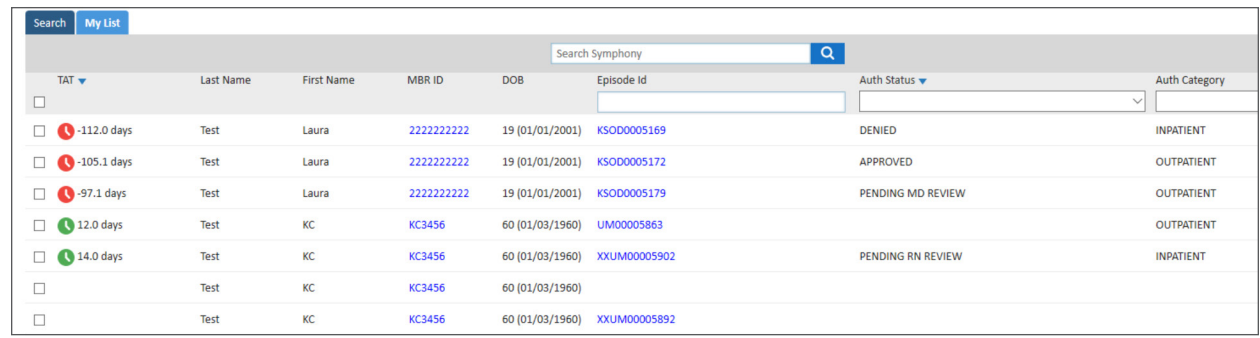

• To find a specific request, you can utilize this search feature and search by *Last Name*, *First Name*, *Date of Birth (MM/DD/YYYY)*, *Member ID (MBR ID)* or *Episode Number*.

The *Auth Status* column will identify the status of the request.

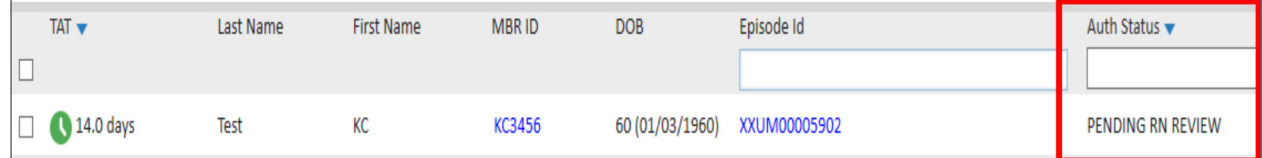

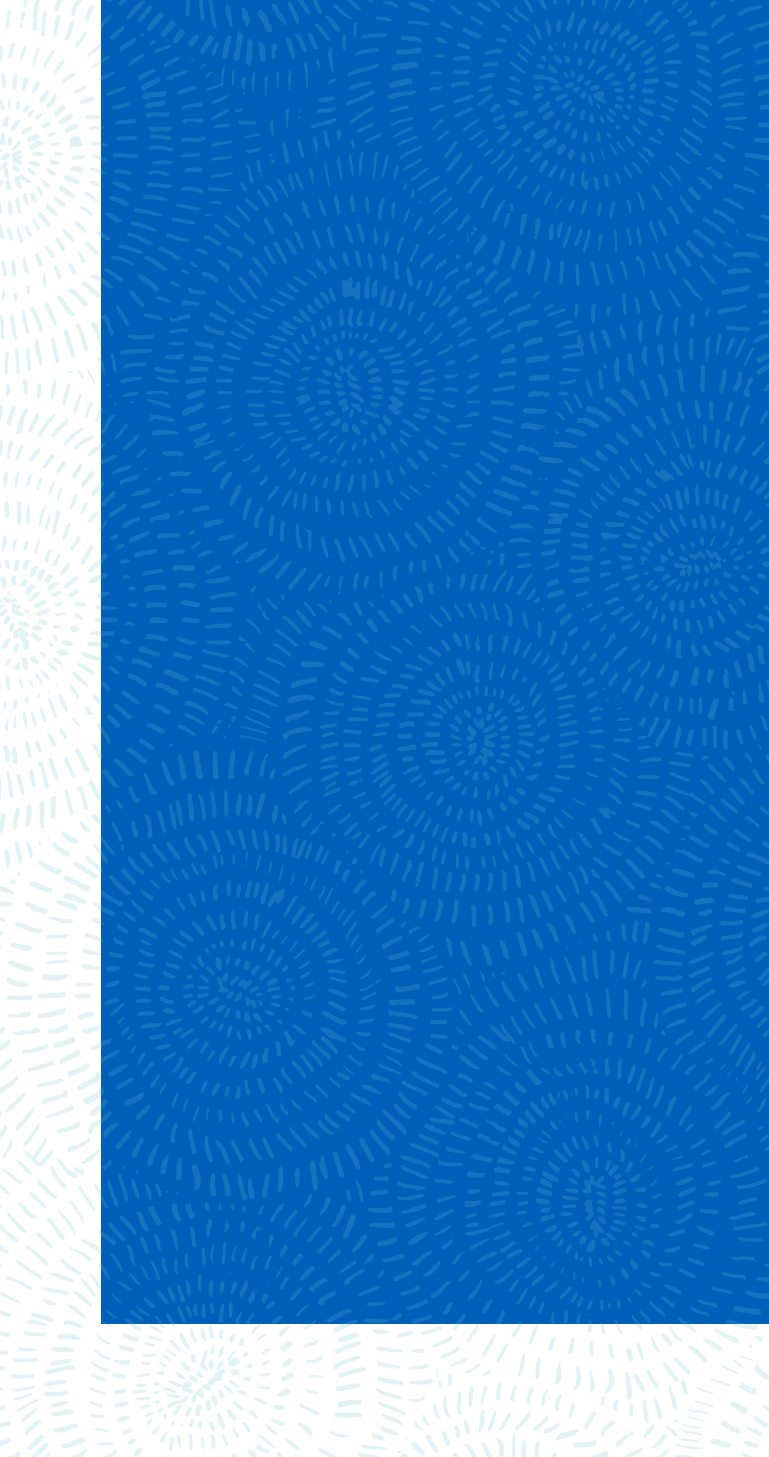

Visit us at bcbsks.com

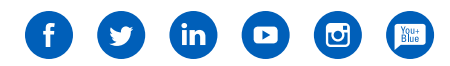

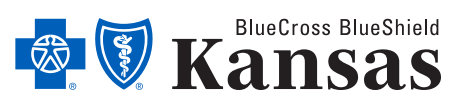

1133 SW Topeka Blvd, Topeka, KS 66629

An independent licensee of the Blue Cross Blue Shield Association.

37-041 04/21